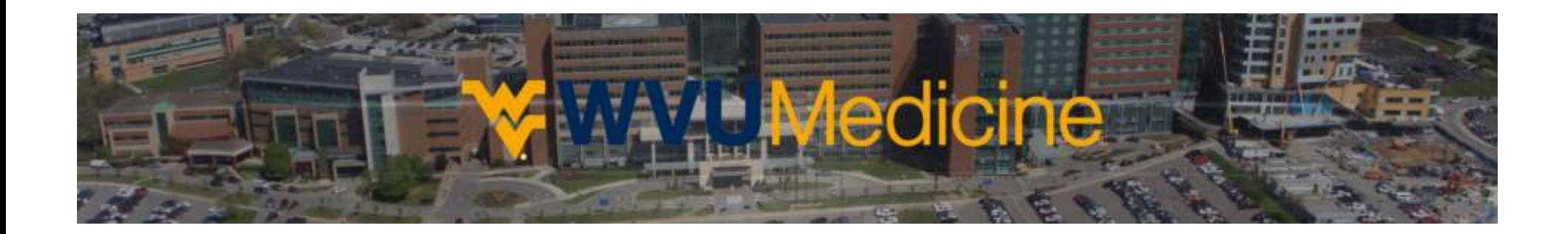

## **Vehicle Registration Guide**

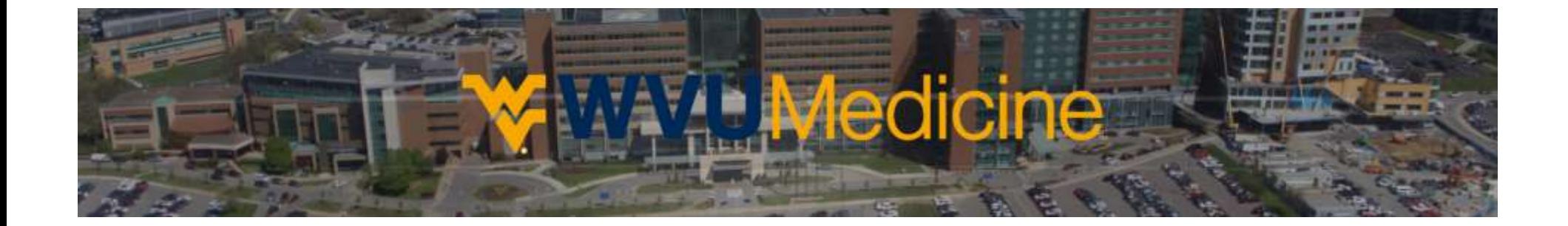

Step 1: Visit the main parking portal at Login - [West Virginia University Hospital -](https://wvu.ops-com.com/login) OPS-COM and choose the 'Login' button located in the middle of the page.

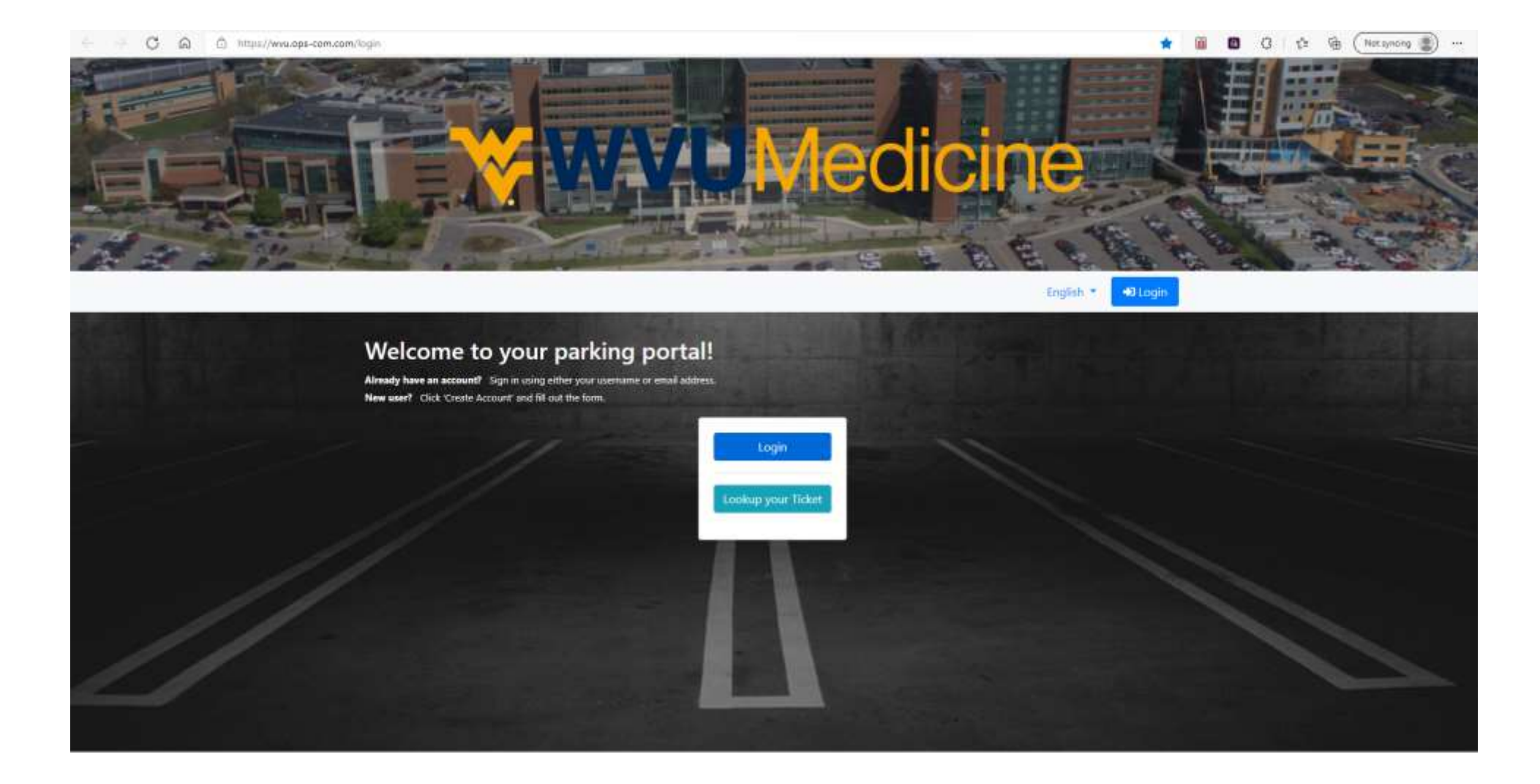

## **Step 2:** Input your existing WVUH login and choose the 'Sign In' button.

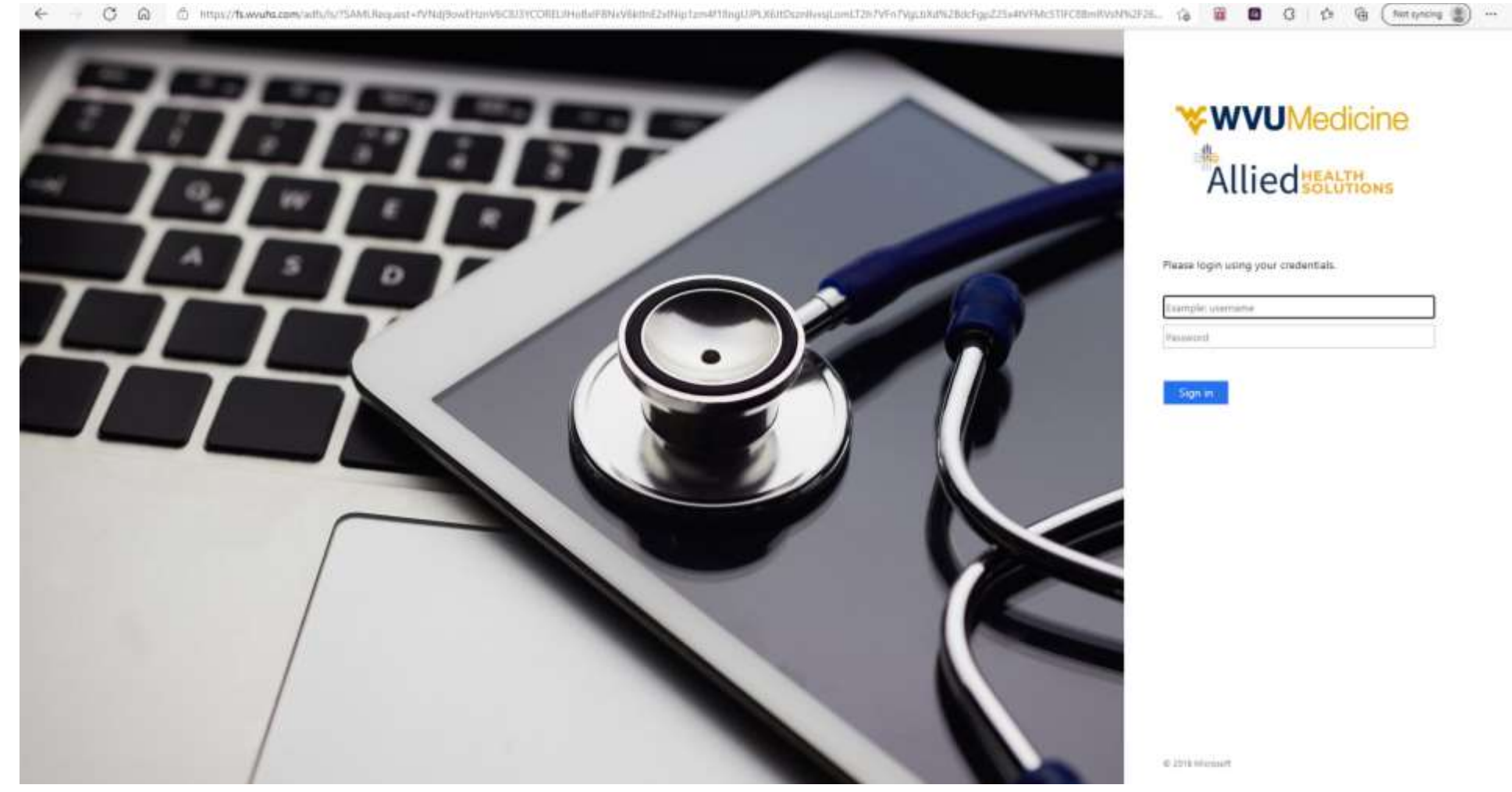

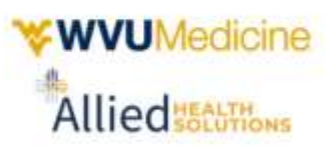

Please login using your credentials.

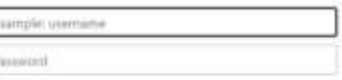

Sign in:

@ 2019 Microsoft

Step 3: Once you have successfully logged in you may begin adding in your personal information. If your address did not import from Workday, please insert it here using the 'edit' button.

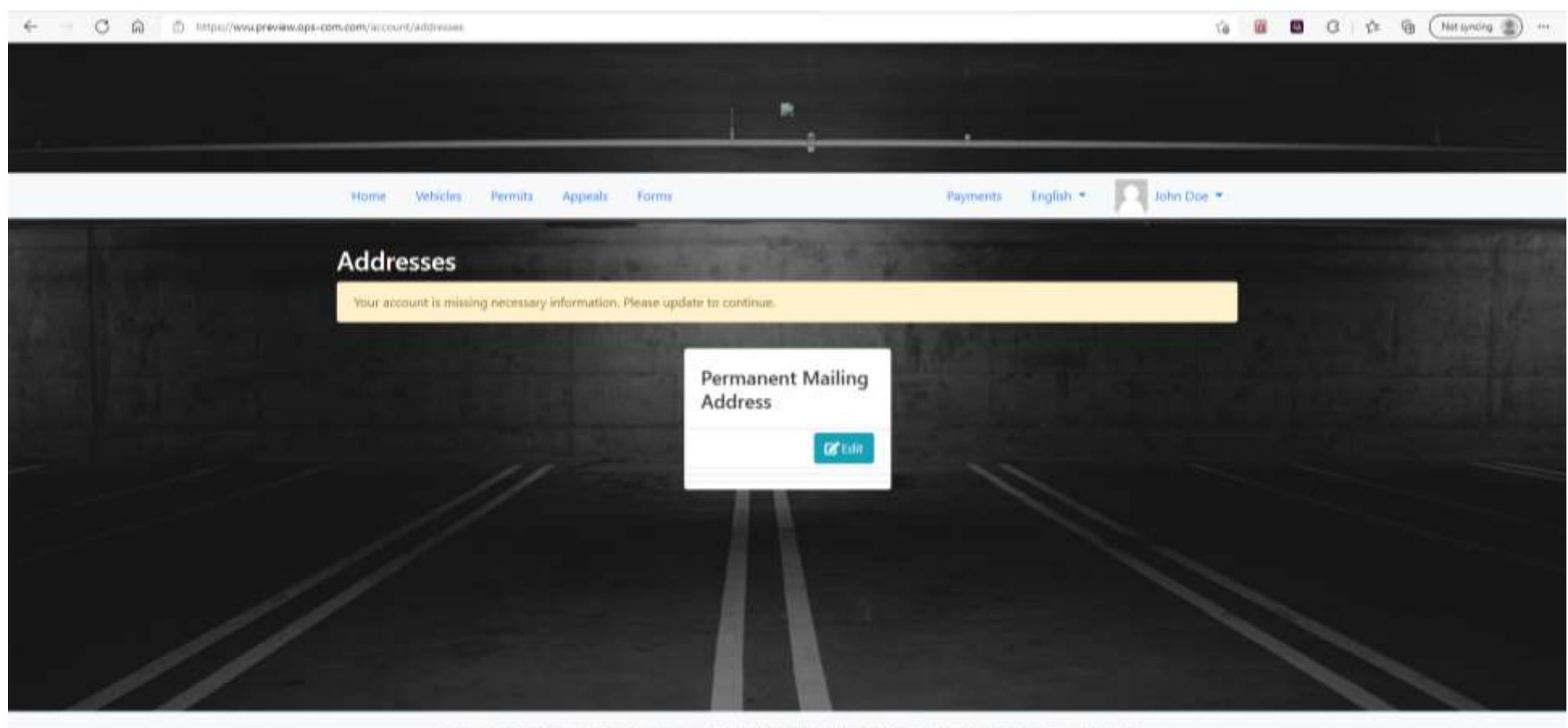

The complies parking and security management solution that links parking, violation and incident management collectively. OperationsCommander (OPS-COM) will AMPLIFY, AUTOMATE and ANALYZE your parking and security needs.

OperatornCommercial Daysbyre @ 2002 Tertenant Technologies Inc.

**Step 3a:** Once you have completed entering your mailing address click the 'Save Changes' button.

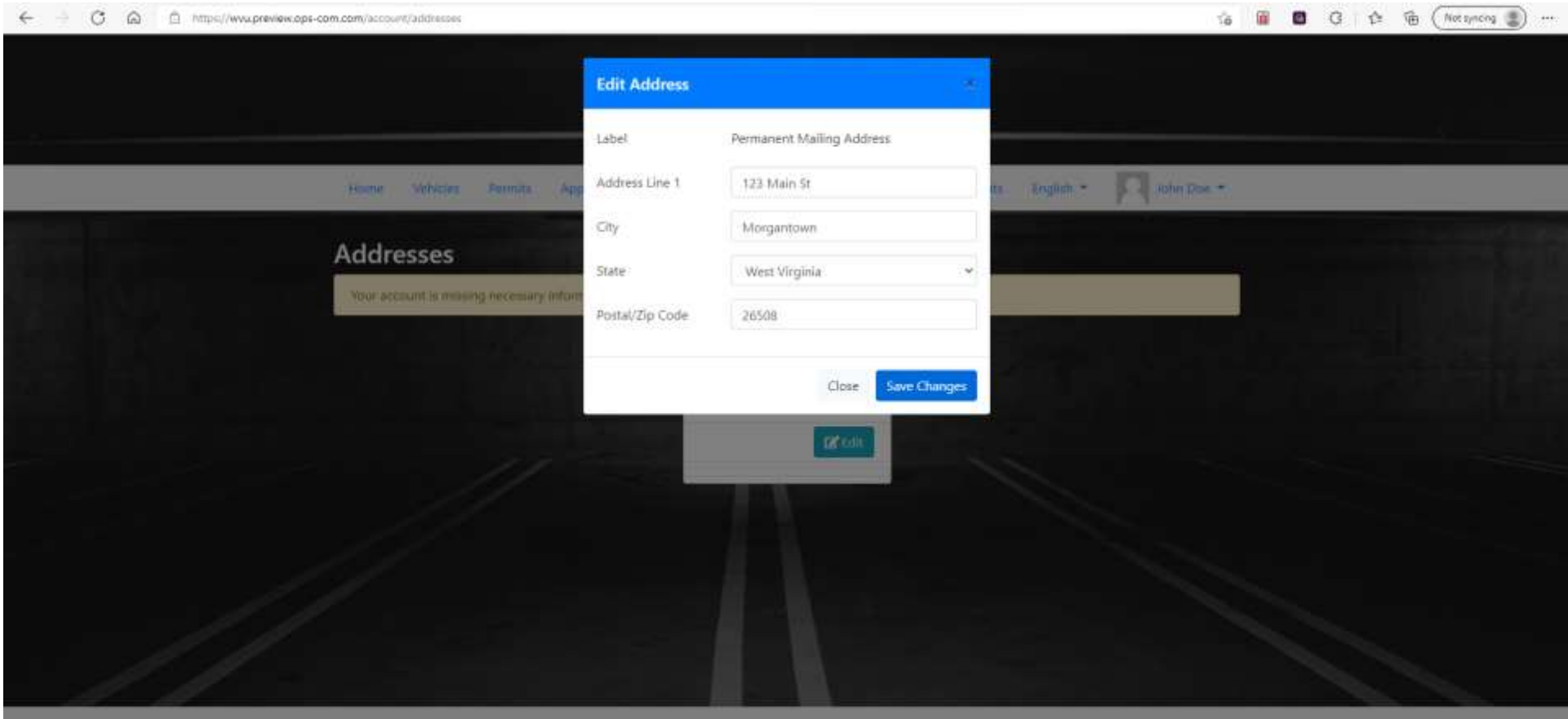

Operations commander (CPS-COM) - AMPLIPY, AUTOMATE and ANALYZE your parting and ancurry result.

**Step 4:** After manually entering your address (or if your address auto-imported from Workday) you will be routed to the **Profile Information** page. Here you will need to ensure your user type, username, email, and name are listed correctly. Once you have done so, please enter your contact number before clicking the 'Save Changes' button.

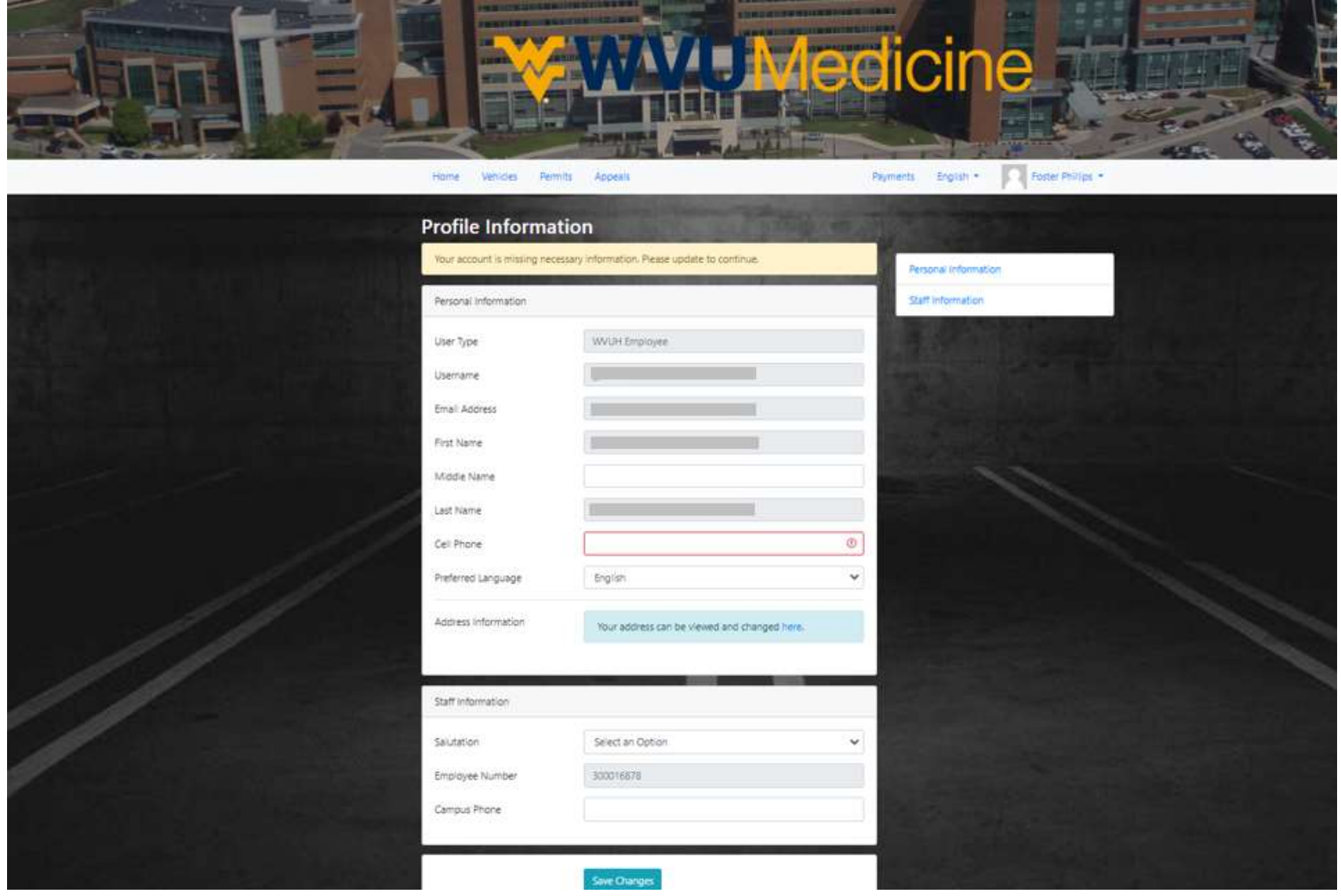

**Step 5:** Under the 'Vehicles' tab choose the 'Add New Vehicle' button.

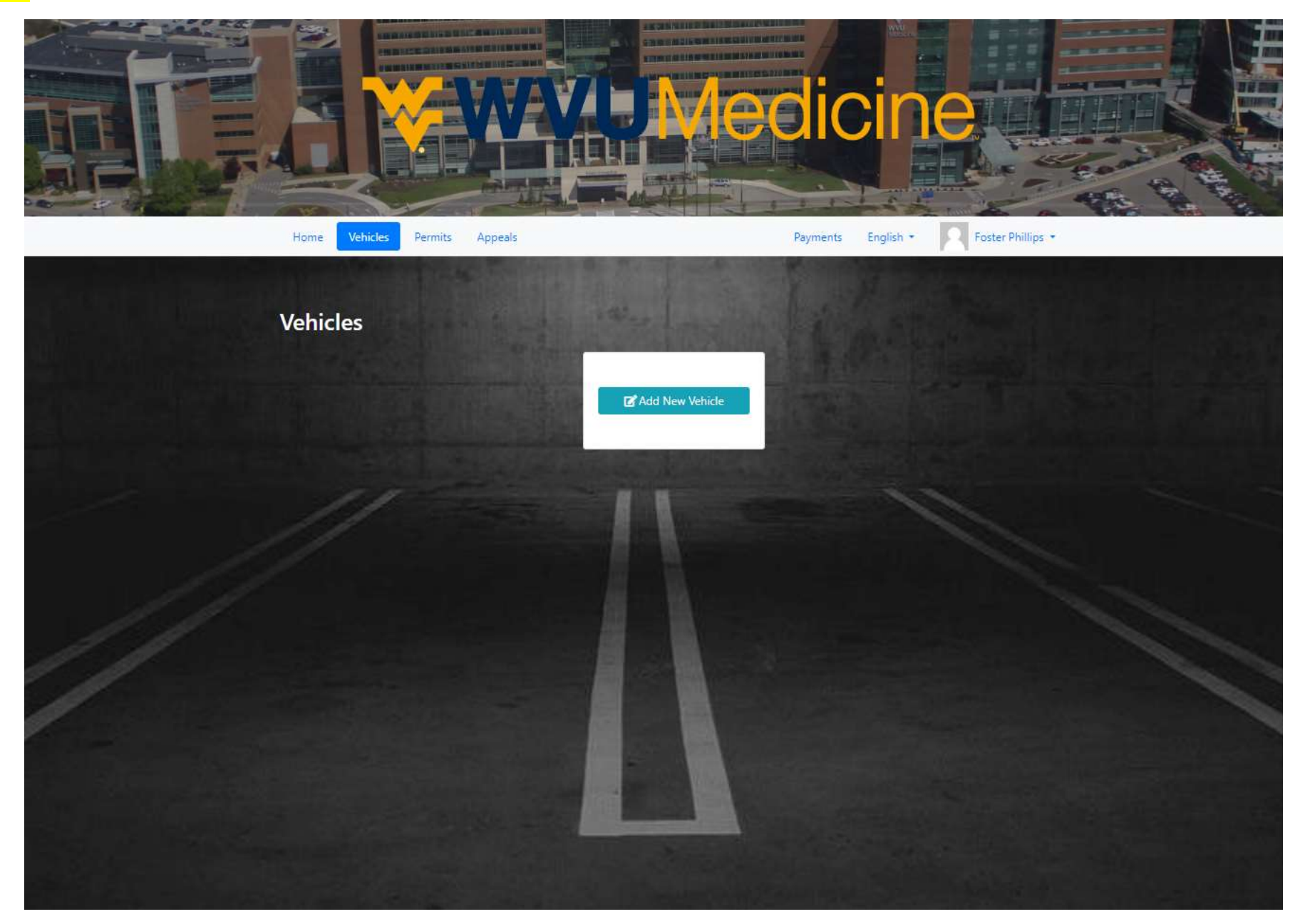

**Step 6:** After acknowledging the Vehicle Disclaimer you will be allowed to enter in your vehicle information. You do not need to have proper capitalization or spacing for your license plate however please ensure the letters/numbers are correct. Once you are done you may select 'Save Changes'.

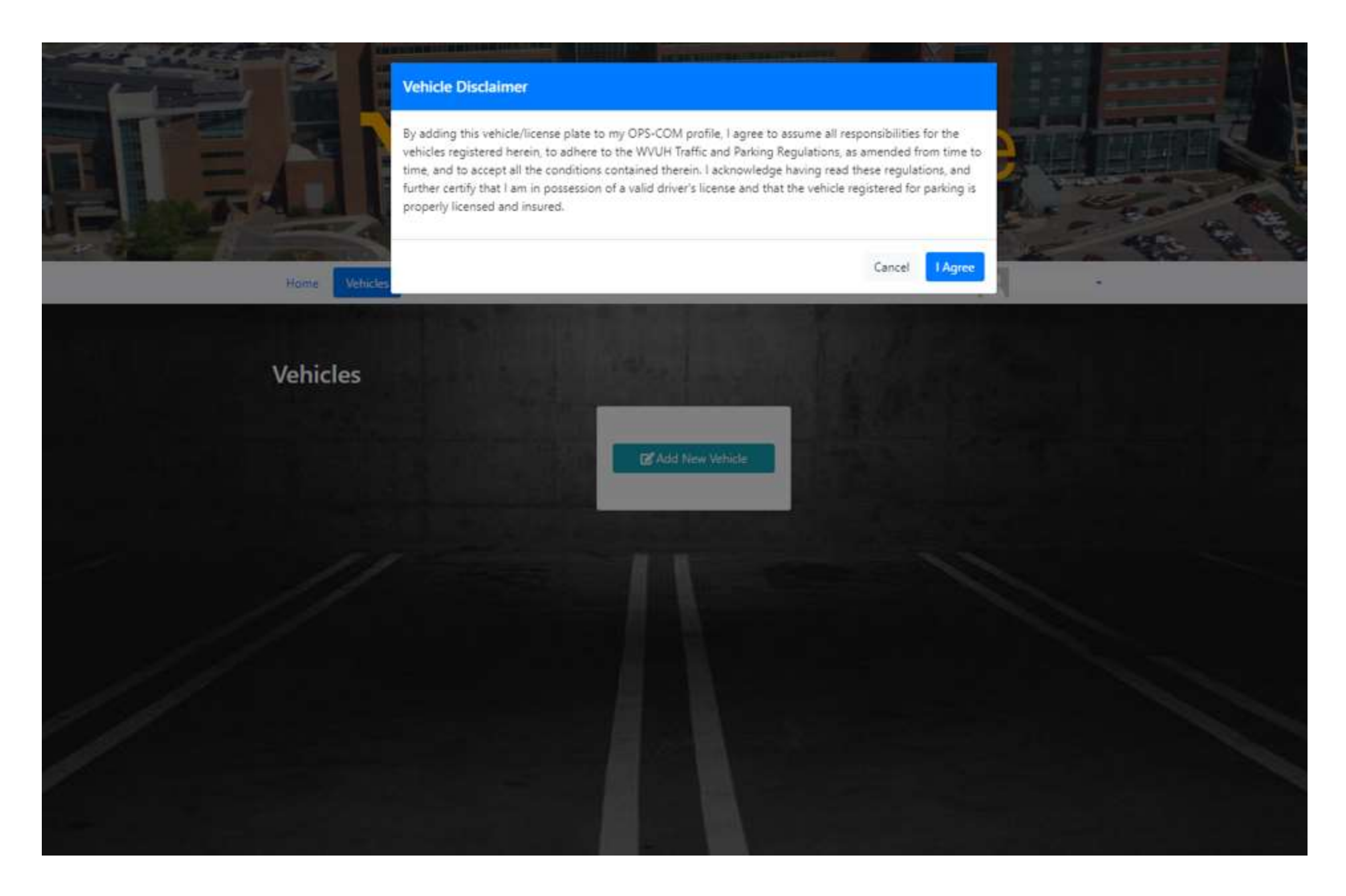

Step 7: Next you will insert your license plate number followed by your vehicle information. You do not need to have proper capitalization or spacing for your license plate; however, please ensure the letters/numbers are correct. Once you are done you may select 'Save Changes'.

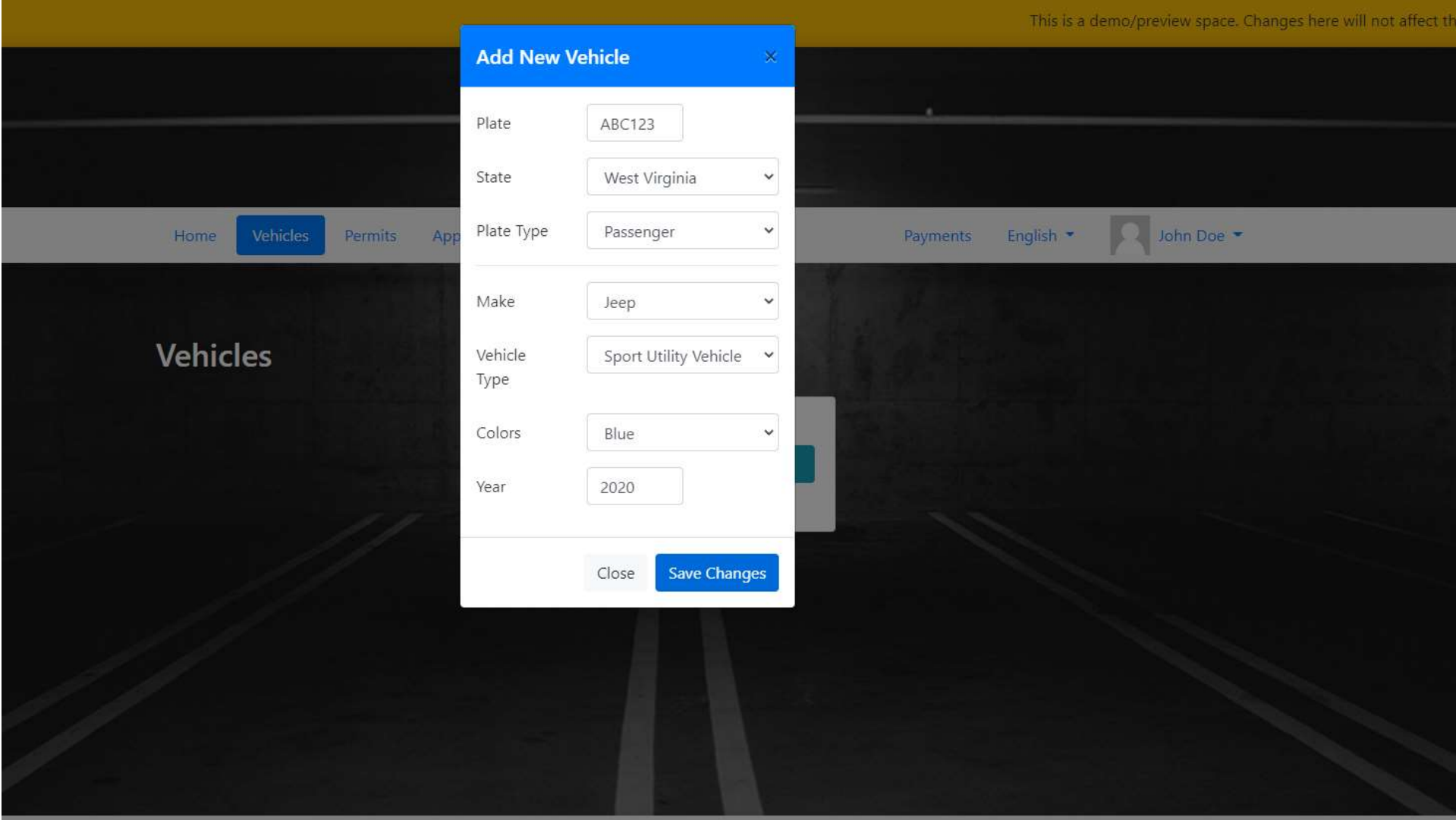

The complete parking and security management solution that links parking, violation and incident management collectively. OperationsCommander (OPS-COM) will AMPLIFY, AUTOMATE and ANALYZE your parking and security needs.

**Step 7b:** If you have multiple vehicles that you need to include then you may do so by adding them here (*5 max*).

\*\*\*Please note, even though you have multiple vehicles registered only one can be "*Active*" at a time. If you need to switch vehicles for the day you may do so here by logging in from your mobile device and choosing the grey 'Active' button under the correct vehicle.

*Inactive vehicles will be subject to enforcement.*

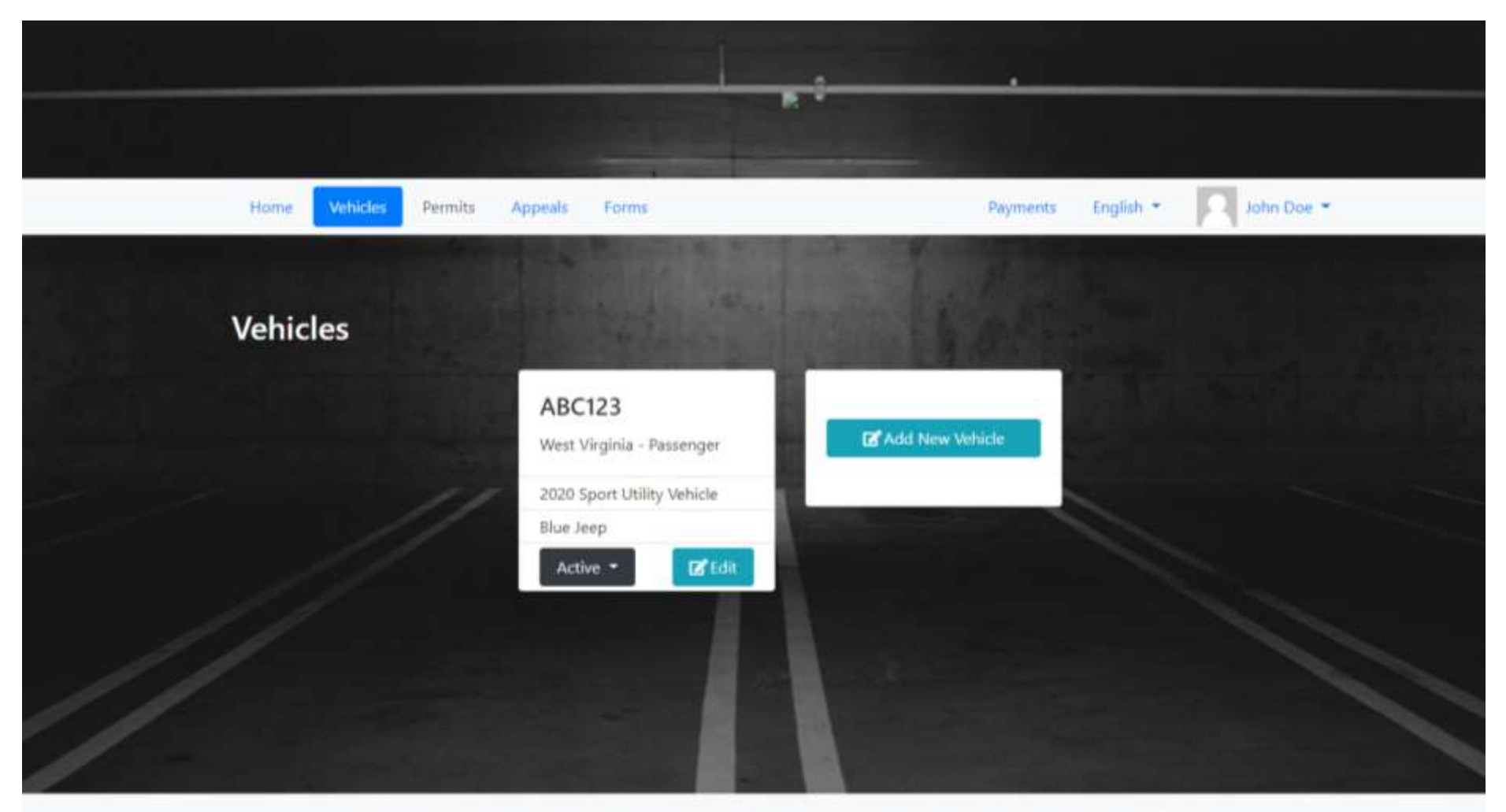

The complete parking and security management solution that links parking, violation and incident management collectively. OperationsCommander (OPS-COM) will AMPLIFY. AUTOMATE and ANALYZE your parking and security needs.

**Step 8:** The next step is for finalizing your virtual permit. You are required to claim a permit so that it can be linked to your license plate in the system. **Your license plate will become your permit**. After acknowledging the disclaimer you will be asked to choose an employee parking area.

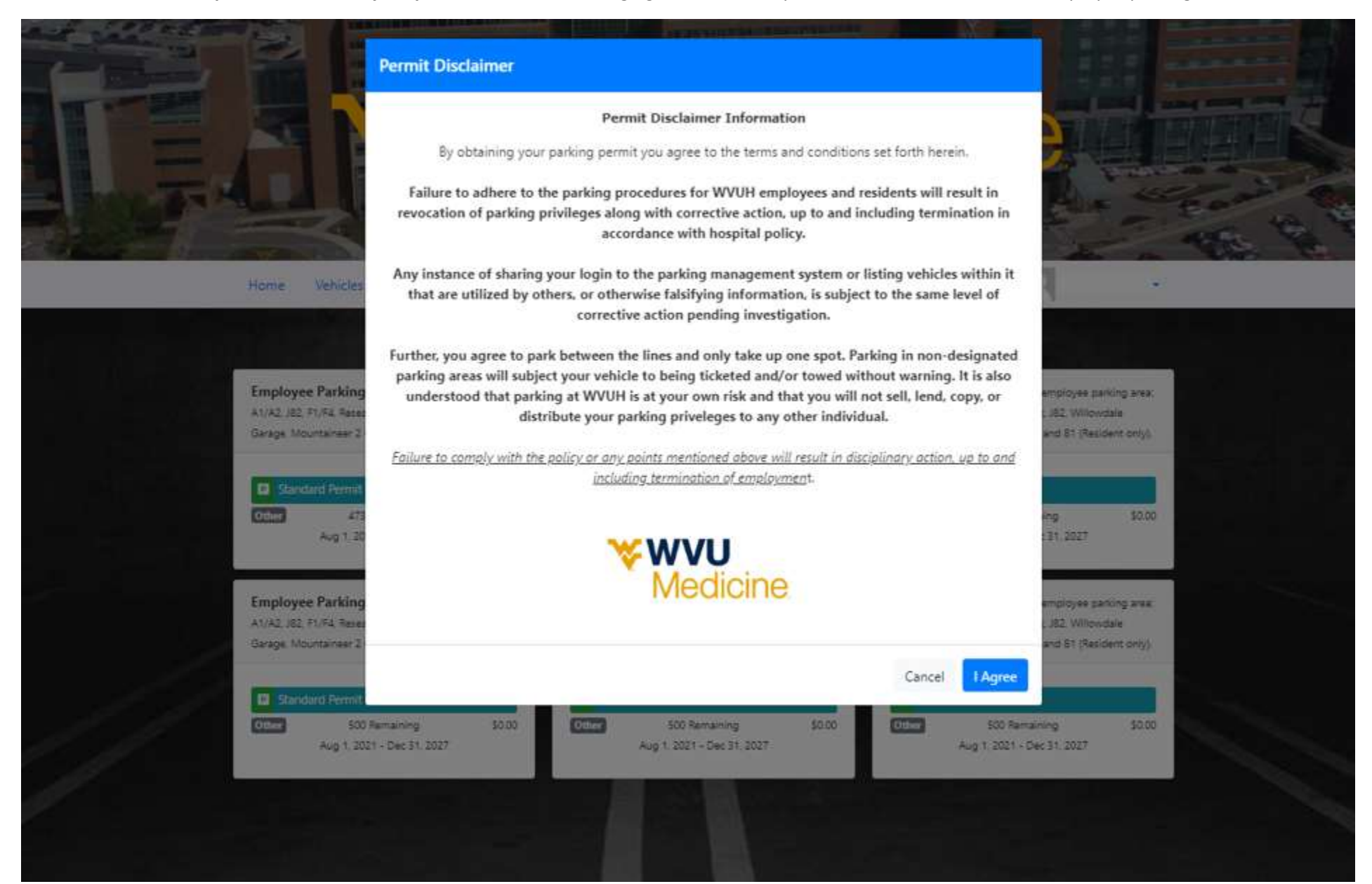

**Step 8a:** Please note, **it does not matter which employee parking area you choose**. The necessity to choose a parking location is a requirement through OPS-COM. Choosing any of the available boxes has no bearing on where you can park.

**Each area, regardless of the number, is valid for any of the following employee parking locations: A1, F1/F2, F3/F4, J82, Mountaineer 2 Garage, Willowdale Garge, and Research Park. (B1 is reserved for Residents).**

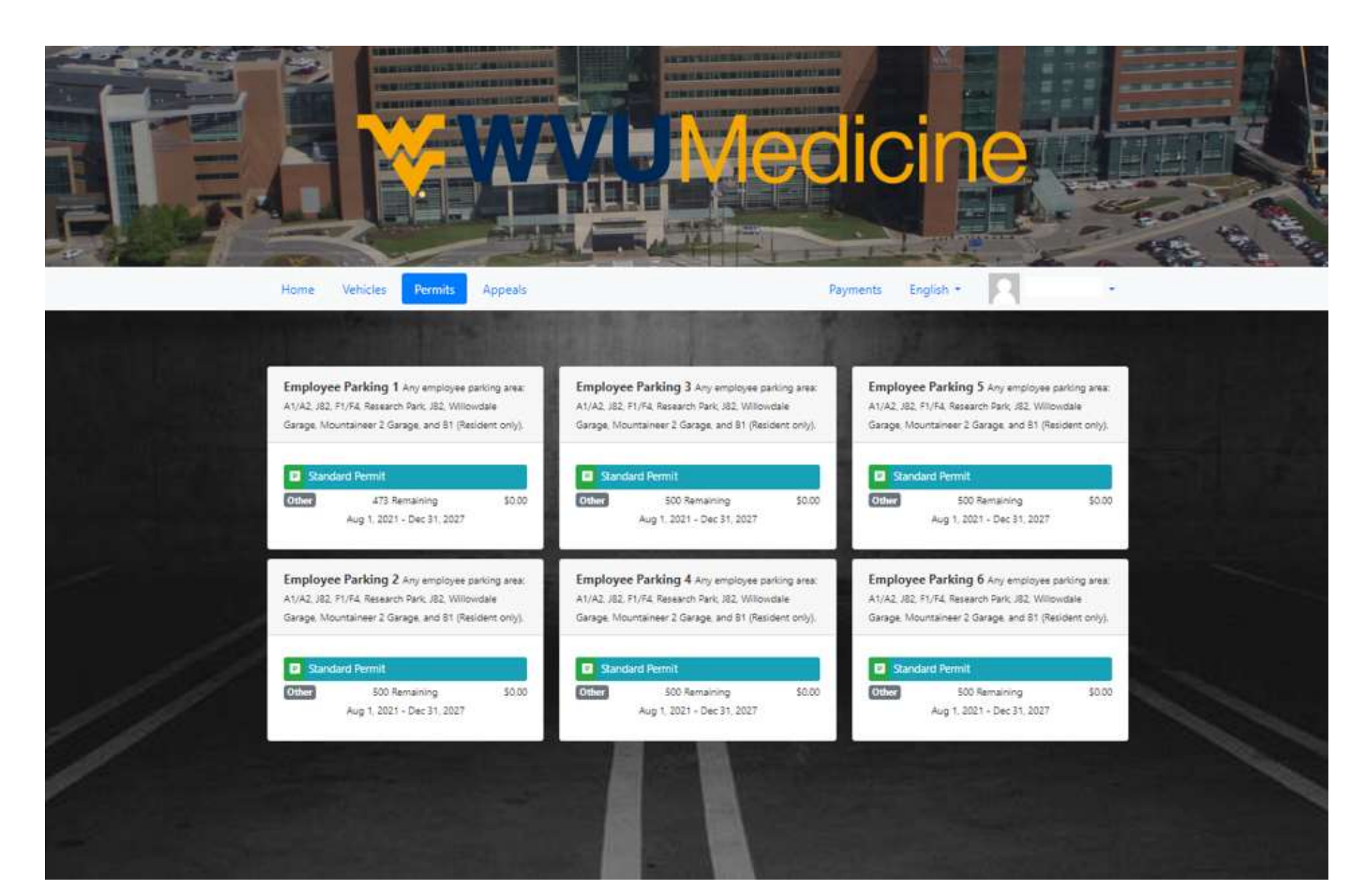

**Step 9:** Once you have confirmed your information is correct click the blue 'Reserve Permit' button.

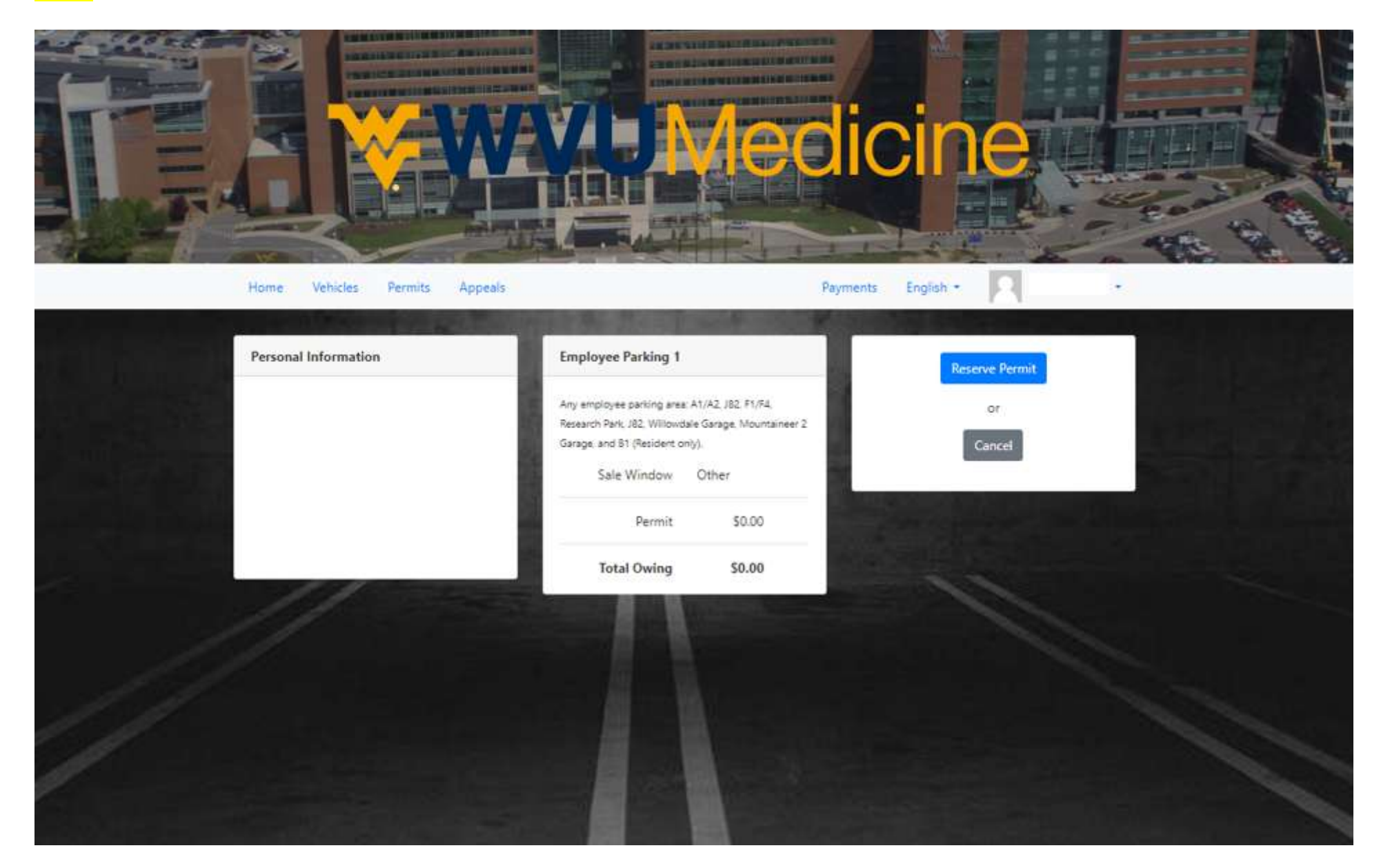

**Step 10:** You will now be moved to the sales window. Because all employee & resident parking at WVUH is **free** the dollar amounts will be zeroed out. You simply need to click 'Continue to Checkout', 'Submit Payment', and 'Confirm Payment' on the following pages.

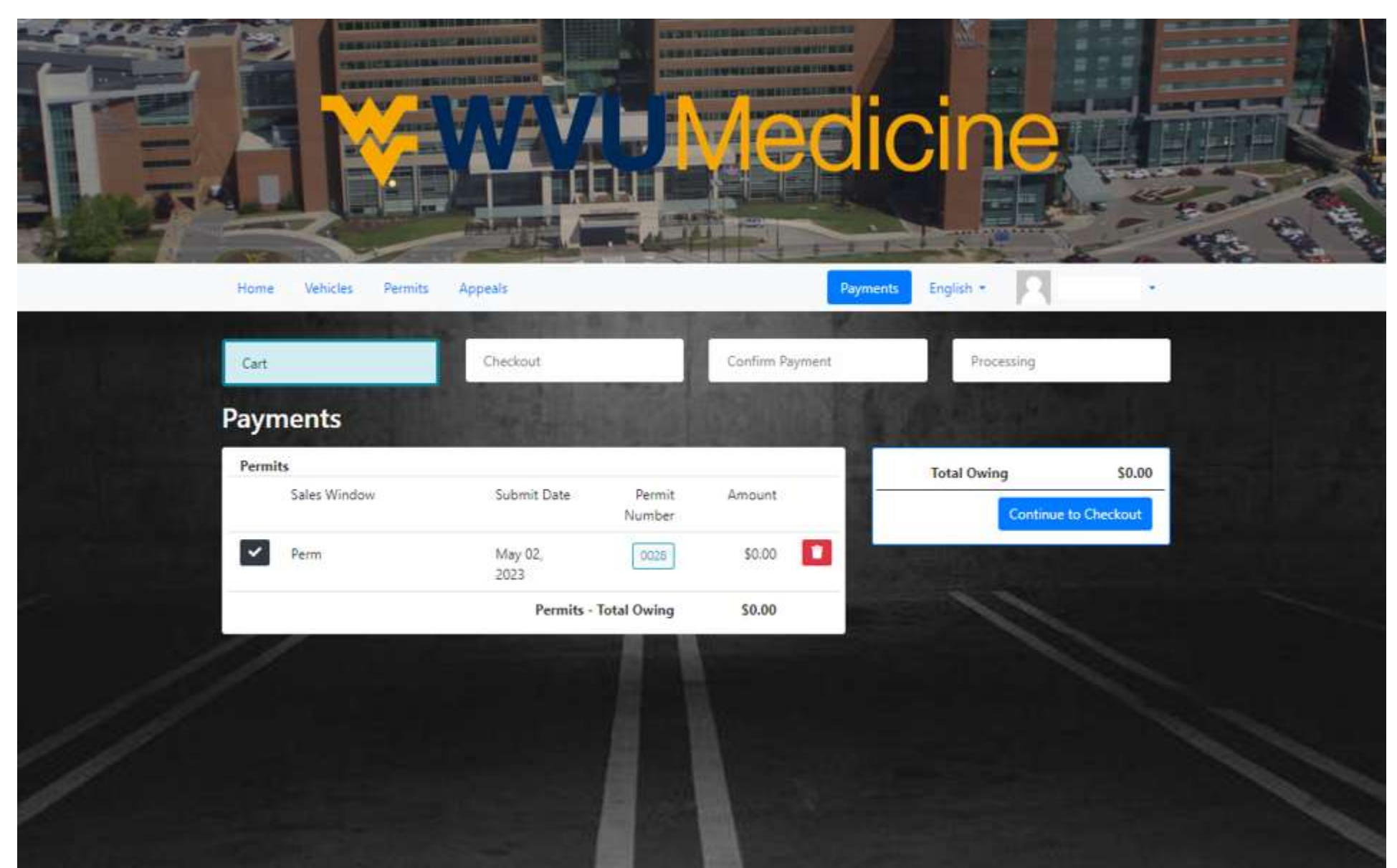

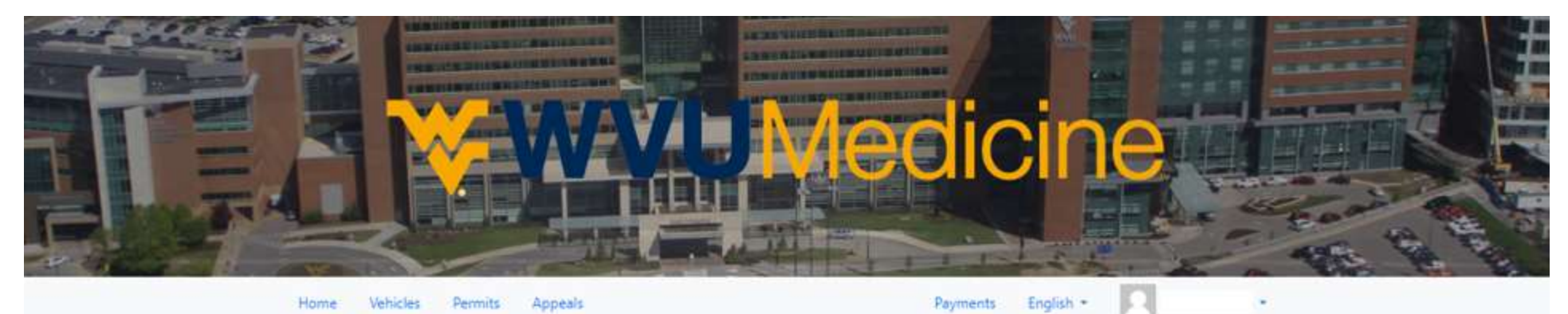

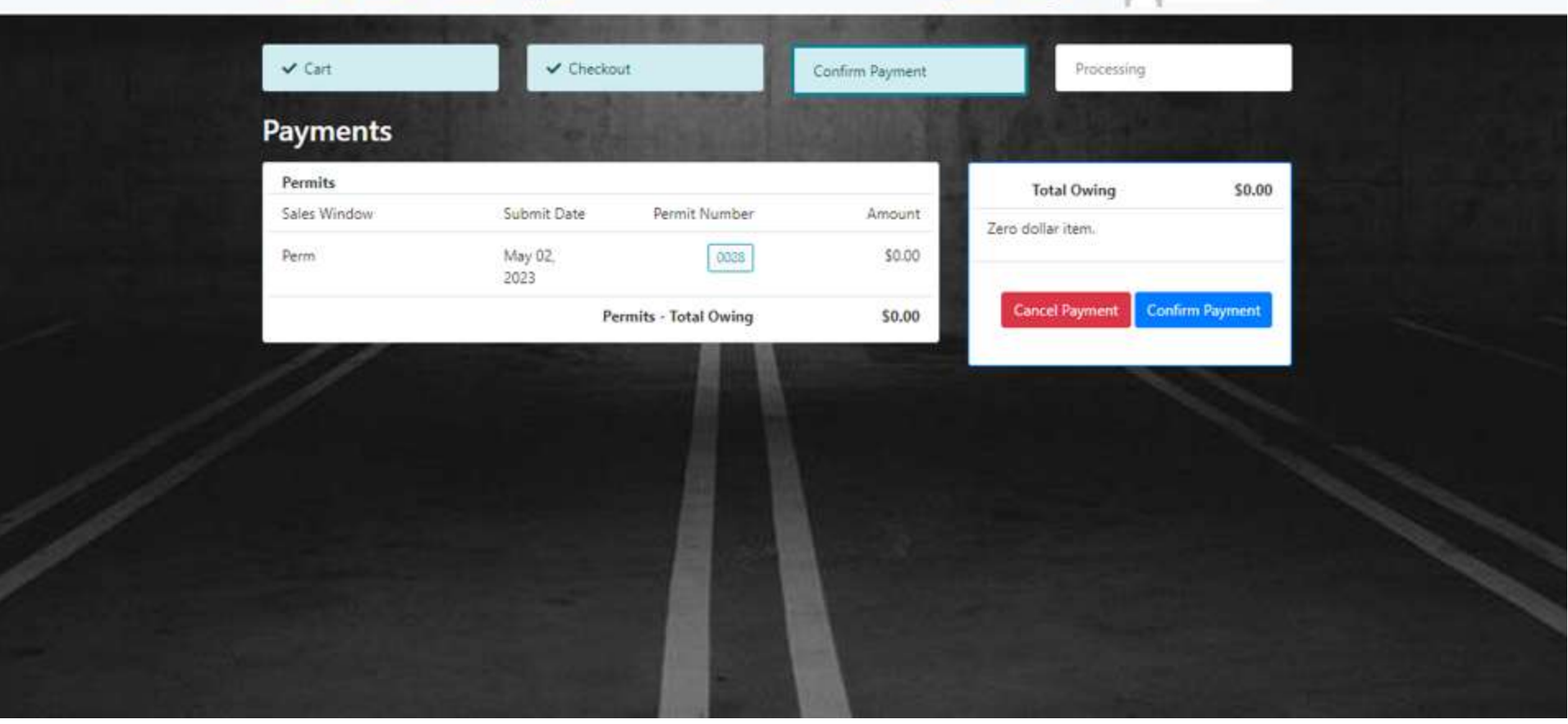

**Step 11:** After declaring your permit you will be moved to the processing screen with a green confirmation box. **You are now finished!**

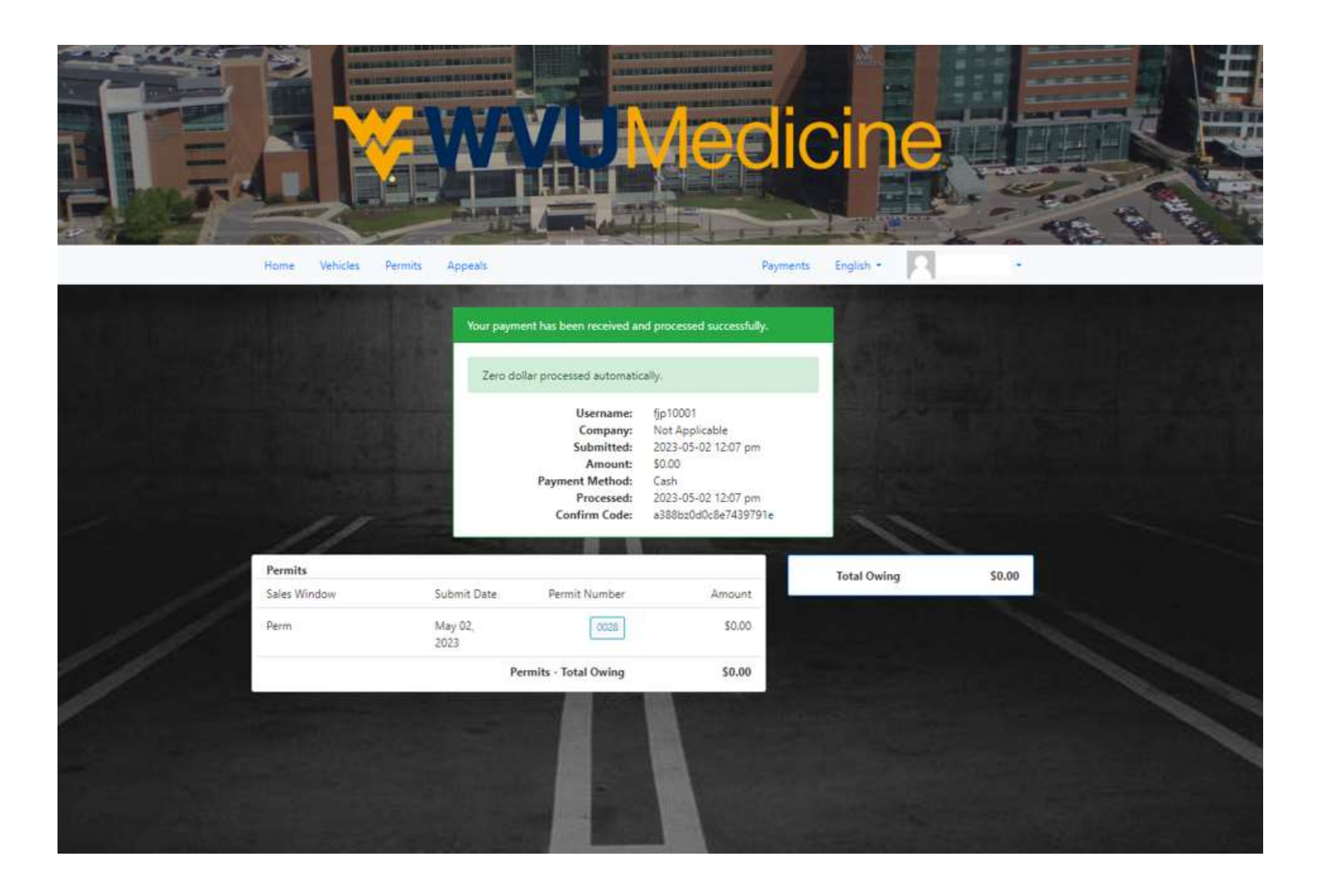

**You can now log out by choosing the drop down under your name and selecting "logout", or by simply closing the webpage entirely.**

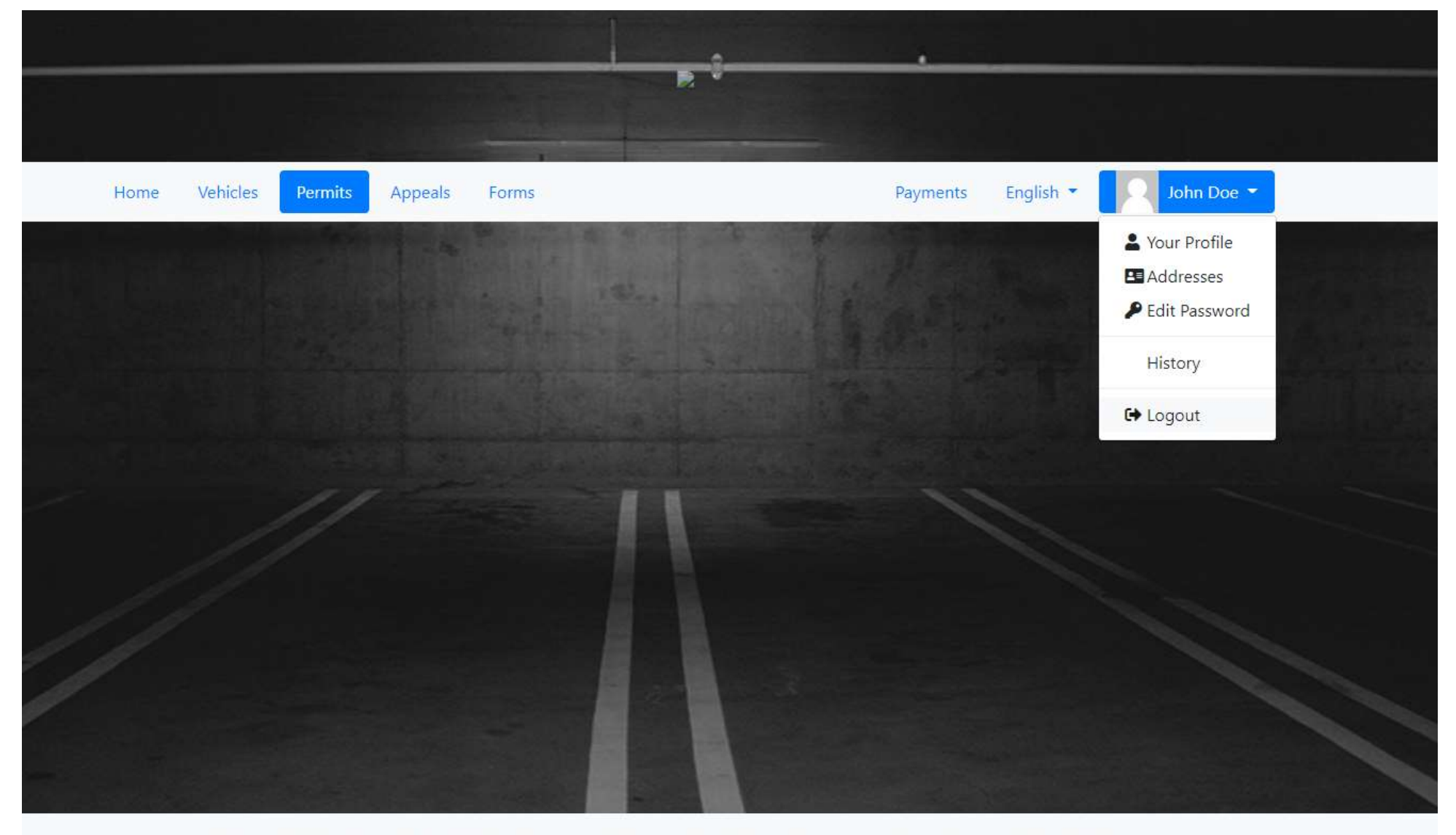

The complete parking and security management solution that links parking, violation and incident management collectively. OperationsCommander (OPS-COM) will AMPLIFY, AUTOMATE and ANALYZE your parking and security needs.